# **INTERNATIONAL<br>POINT OF SALE**

# **Installation instructions for Gprinter GP Series**

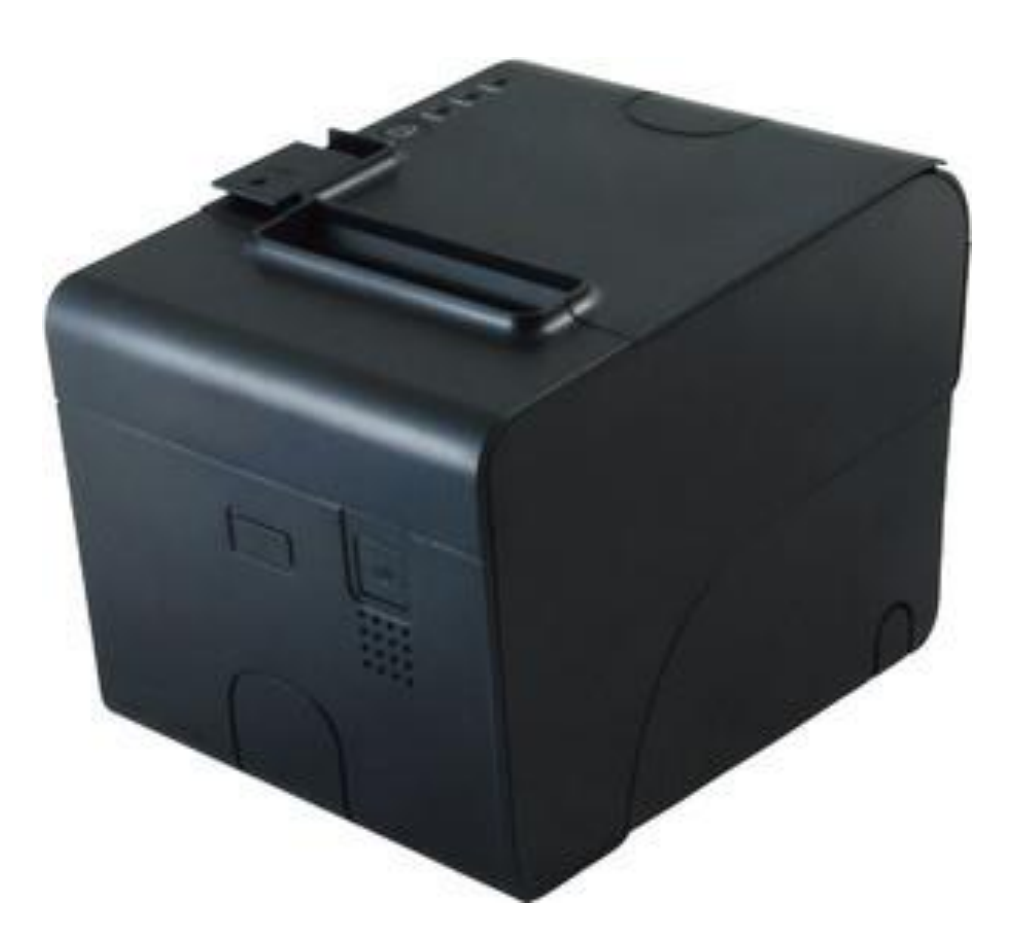

This guide will go over how to install the GPrinter GP-80250IIIN and GP-80250IIN drivers and set them up with CornerStore.

1 1-866-468-5767 or 201-928-0222 International Point of Sale

# Please make sure you are using a straight through Serial Cable.

#### Driver Instructions

# **Step 1: Download** and **Run** the Executable from

<http://cornerstorepos.com/downloads/hardware/GPOPOSSetup.zip>

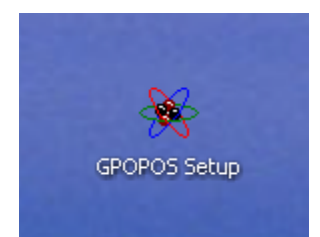

#### **Step 2:** Press **Next >**

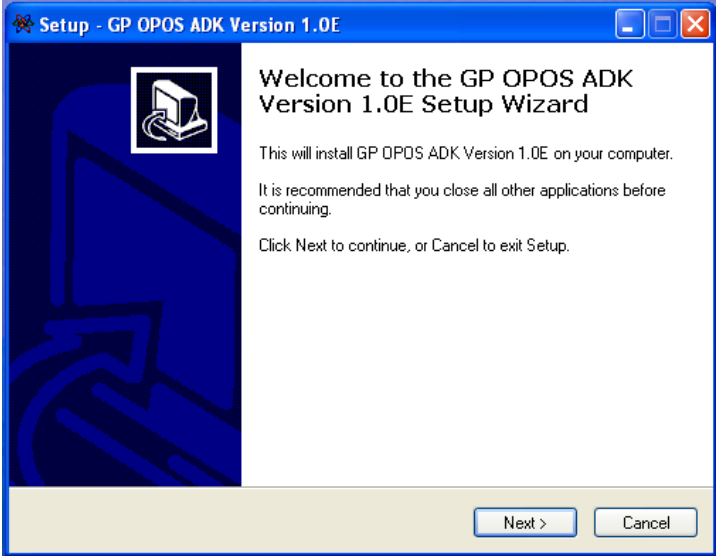

## **Step 3:** Press **Next >**

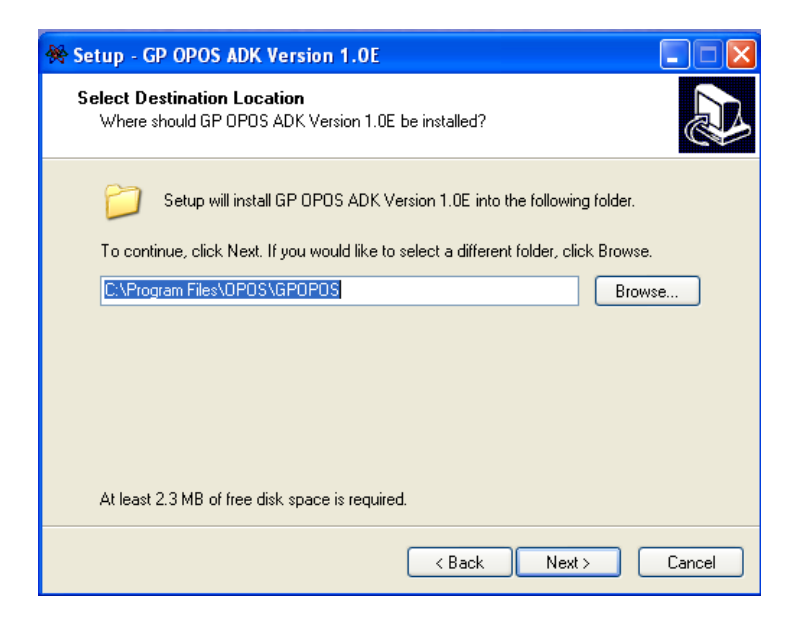

#### **Step 4:** Press **Next >**

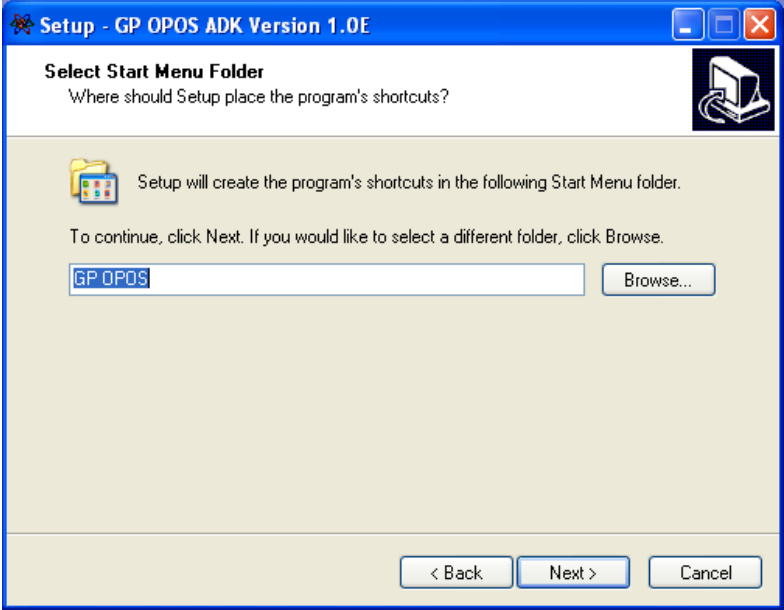

## **Step 5:** Click **install.**

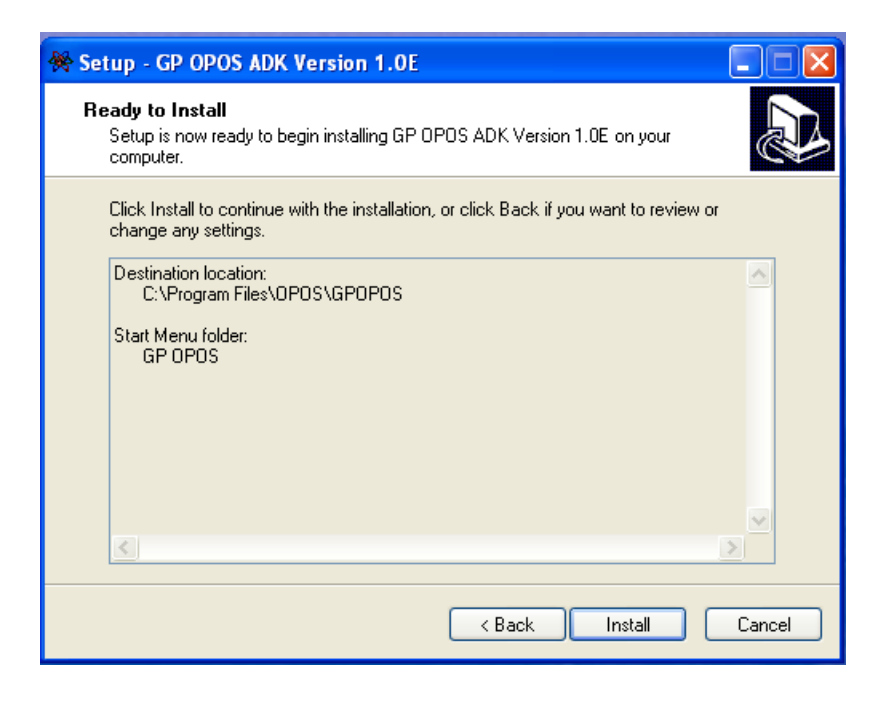

# **Step 6:** Press **Finish.**

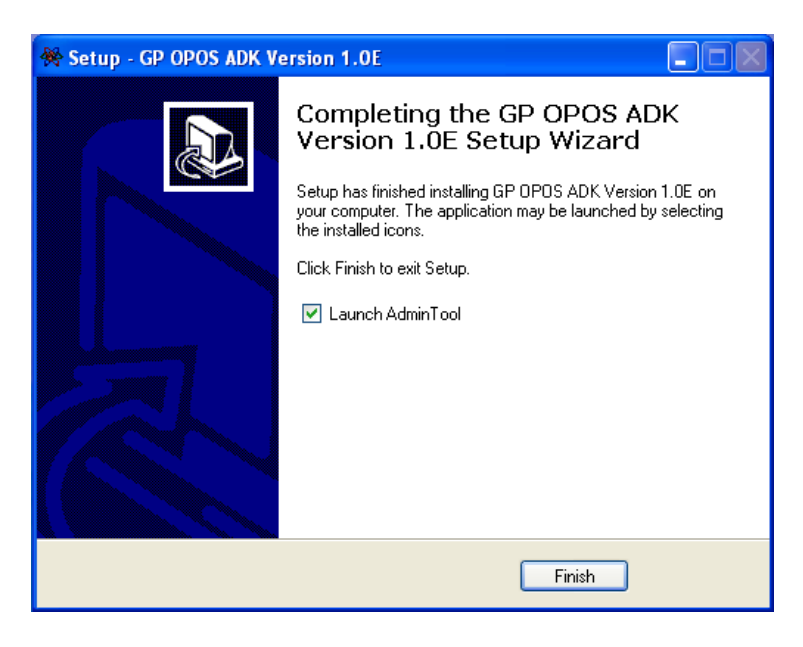

# **Step 7:** Select **PosPrinter** and **GP-80220II**. Then select "**Add LDN**"

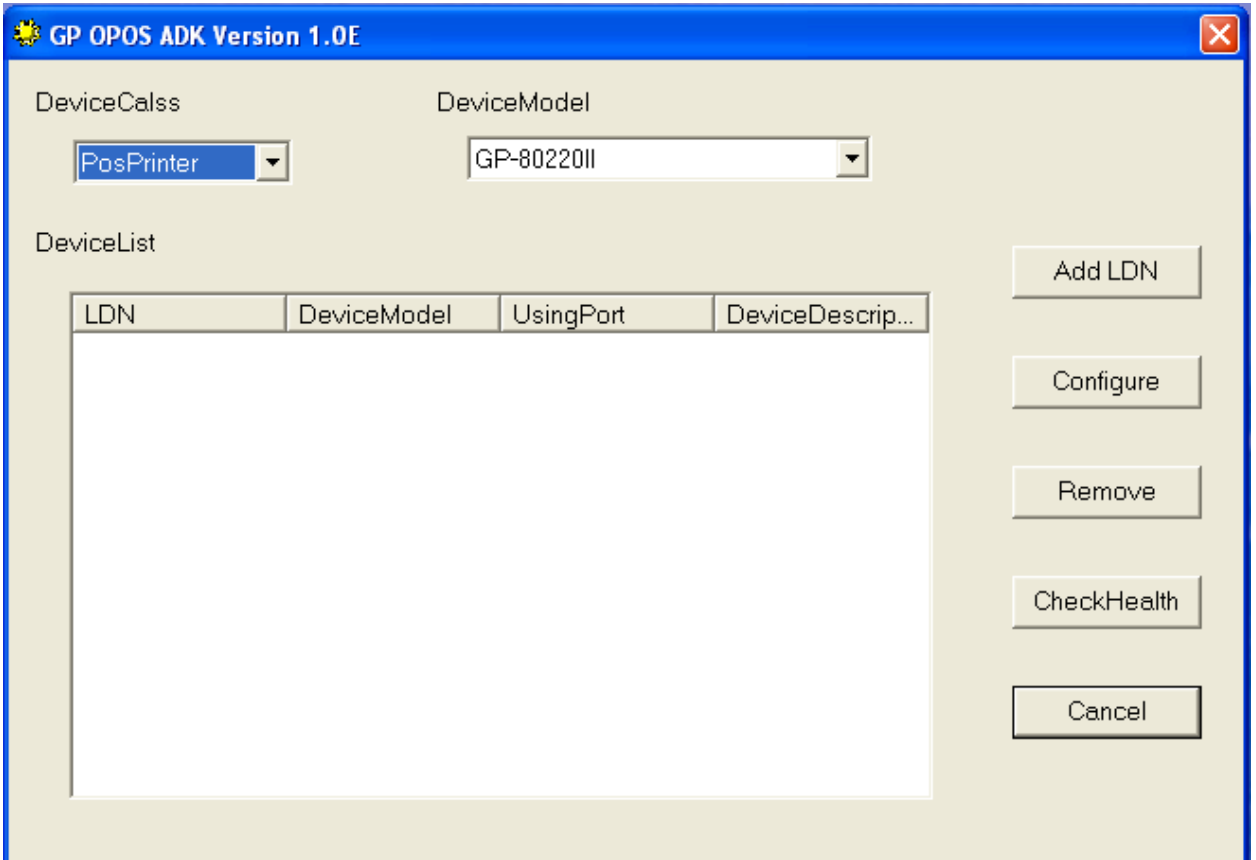

**Step 8:** Select the proper **COM Port**. Then put in the proper information into the window.

**Note:** To find this information, turn off the printer, press and hold the feed button, then turn the printer on and not letting go of the feed button till the paper light turns off. Press **OK** when you are done.

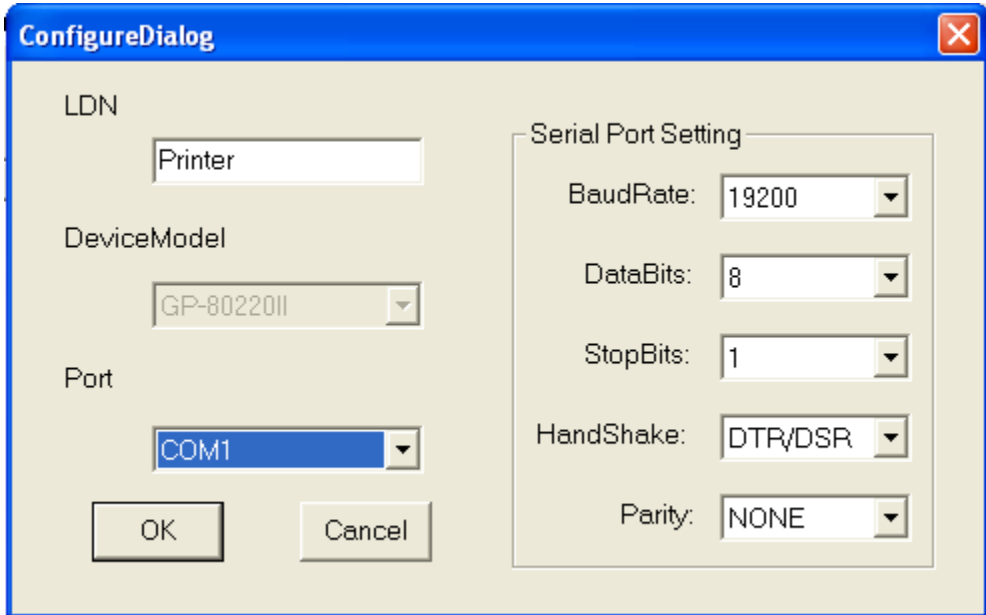

**Step 9:** You should see your printer now.

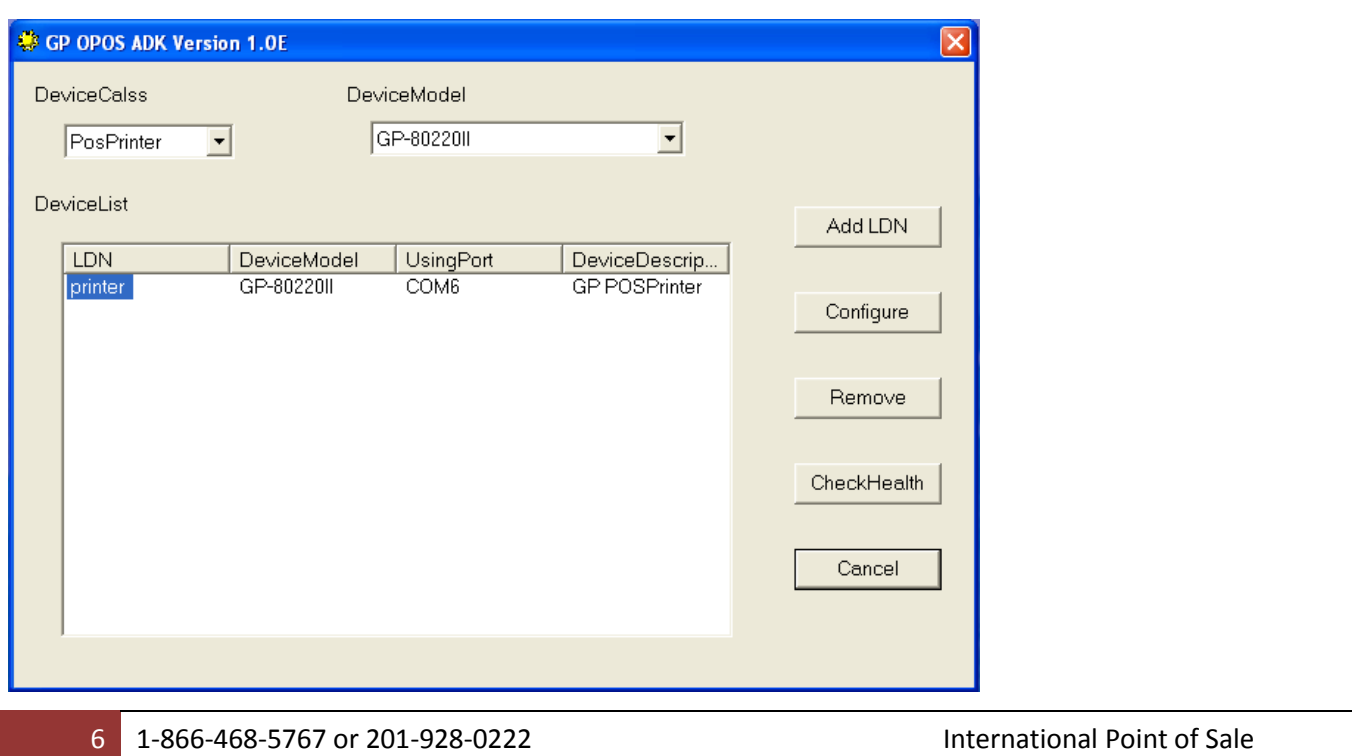

**Step 10: Select the name** you set up, then press **CheckHealth**

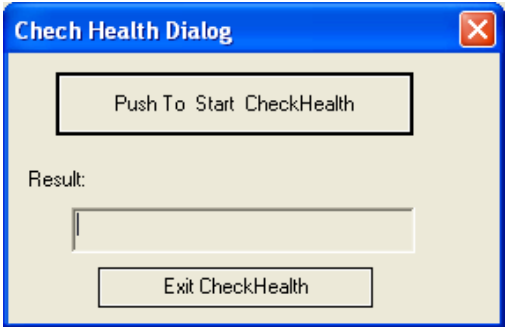

# **Step 11**: Press "**Push To Start CheckHealth**", you should get **OPOS\_SUCESS**

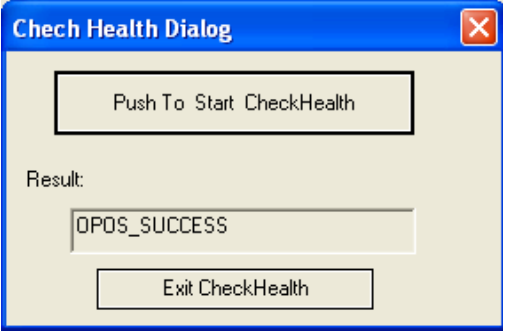

**Step 12:** For **Device Class**, select **Cash Drawer**, and Device model should be **Standard.** Press **Add LDN**

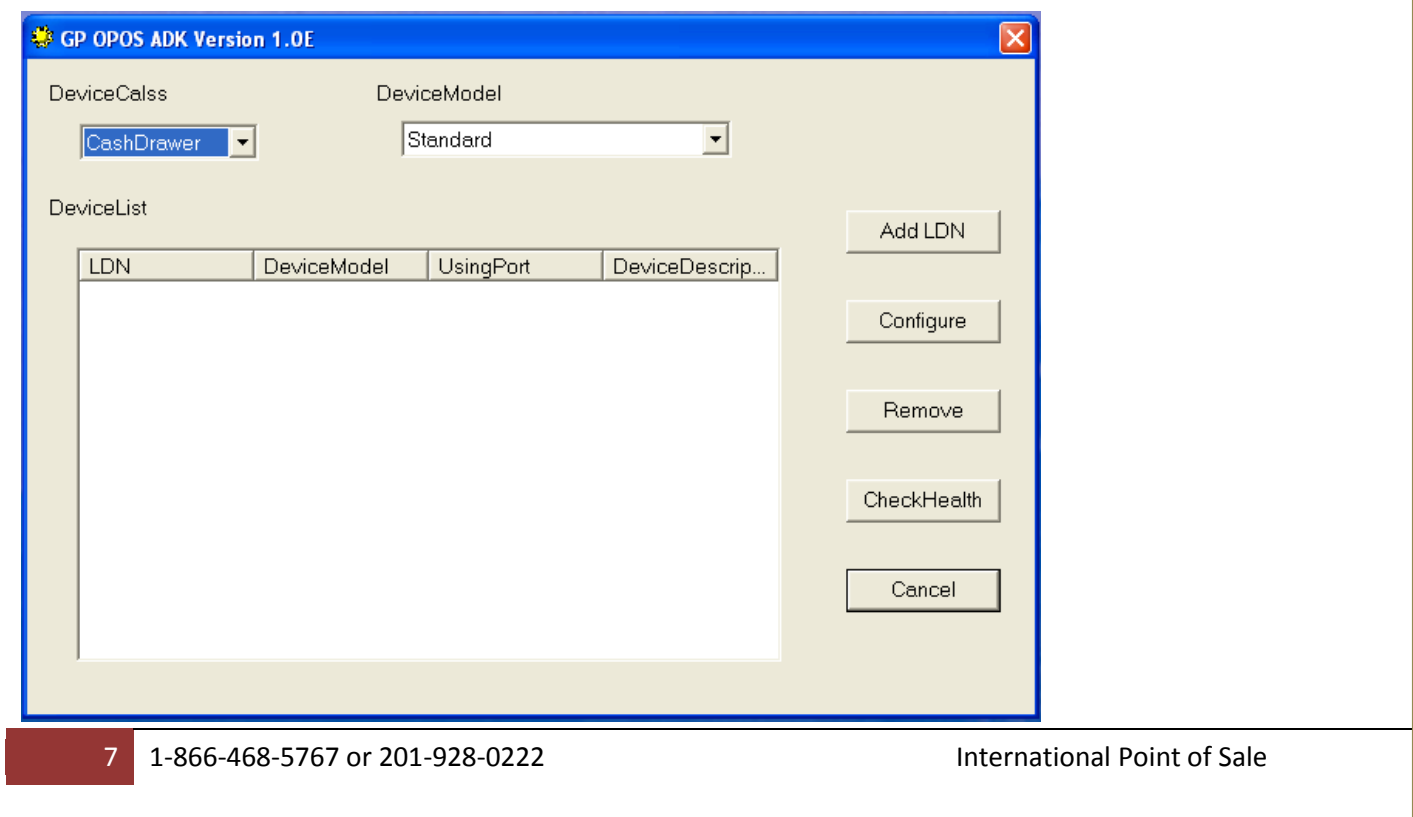

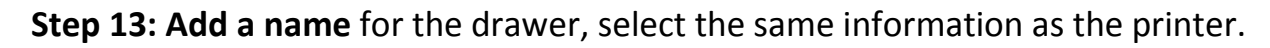

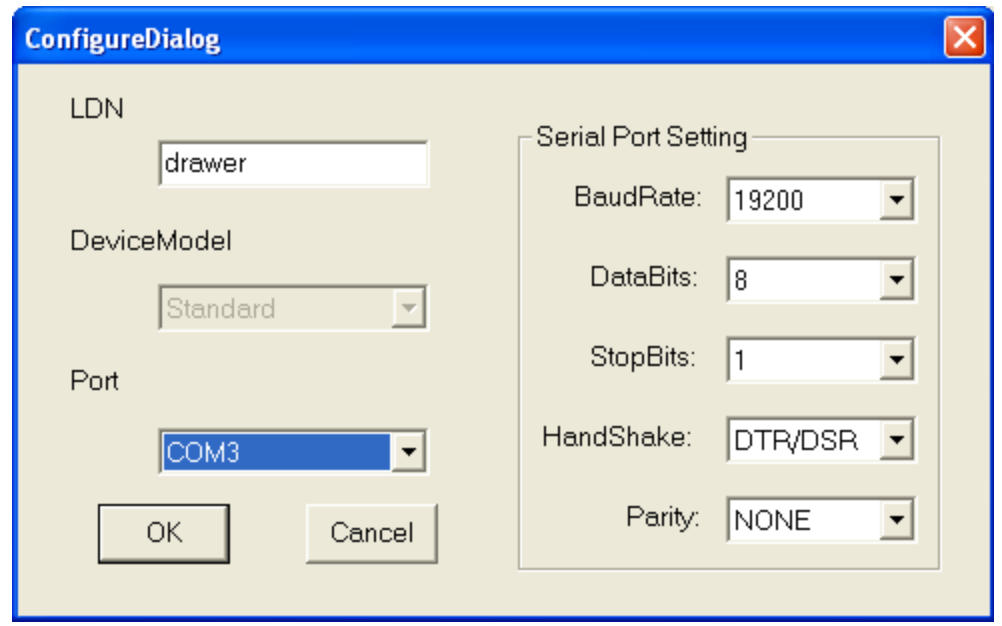

# **Step 14: Press the name** you selected in the field, then press **CheckHealth**

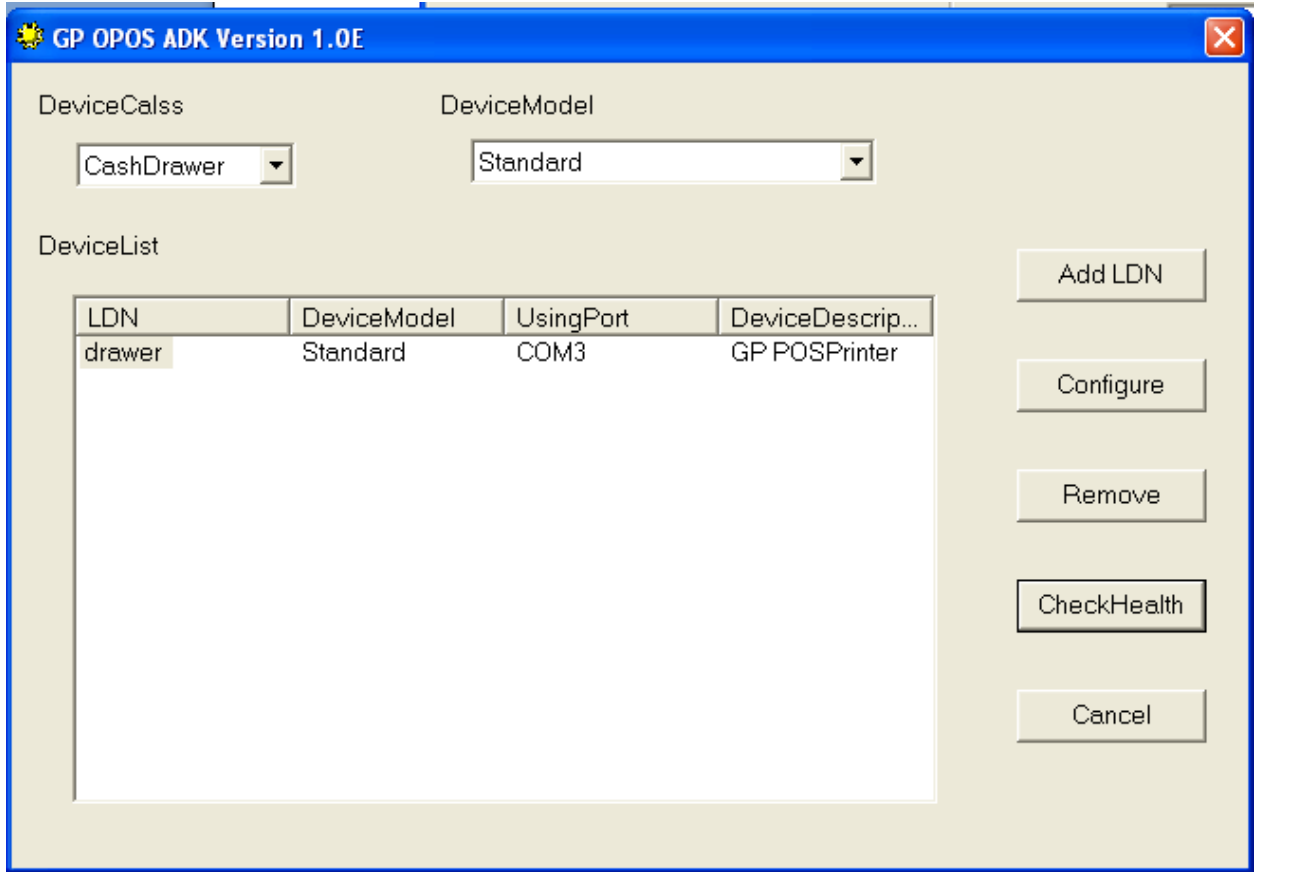

**Step 15**: Press "**Push To Start CheckHealth**", the drawer should open and the **OPOS\_SUCCESS** will appear on screen.

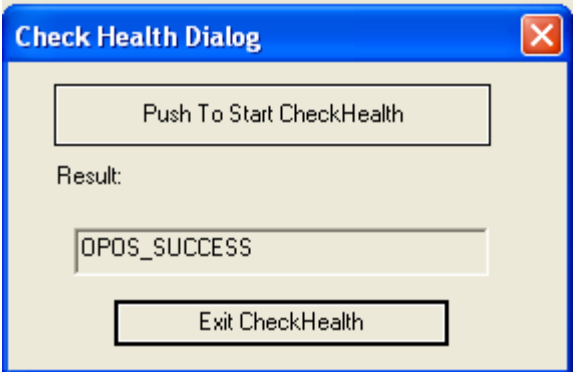

### **Setting up the printer with CornerStore**

Go to Setup > Hardware Setup, select the G-Printer and when you want your receipt printer to print.

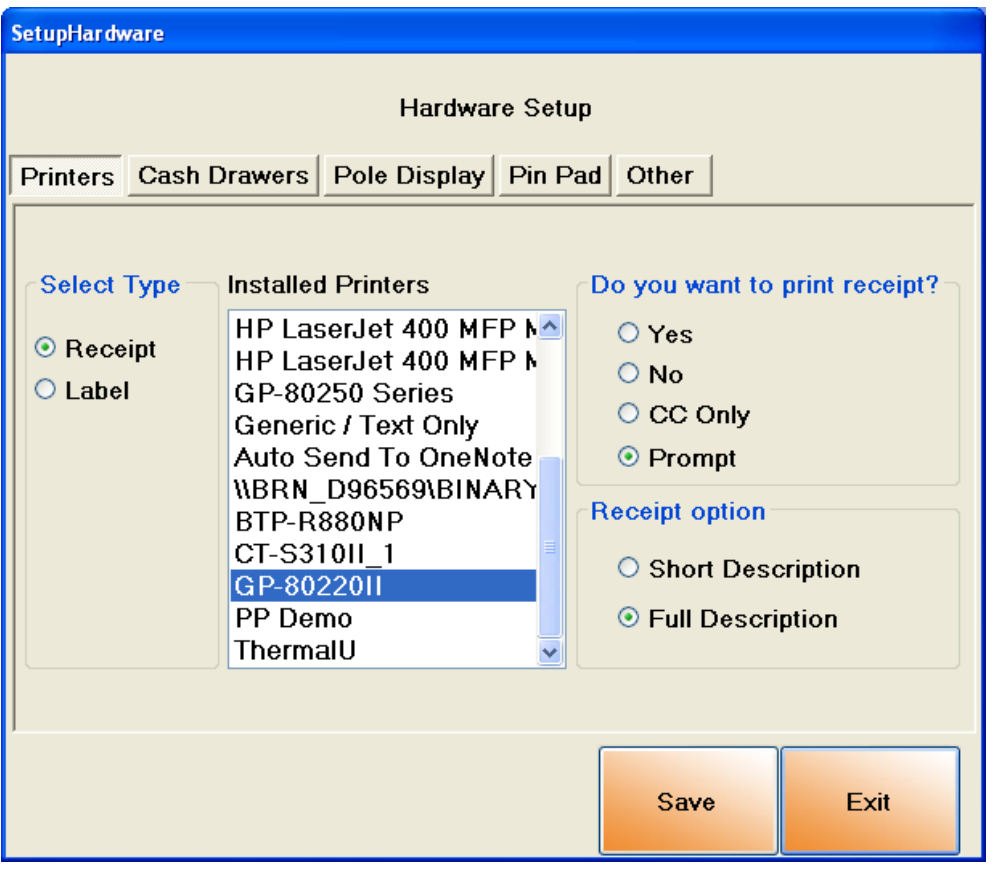

Select the cash drawers tab, and select the Standard cash drawer, Click Save then exit.

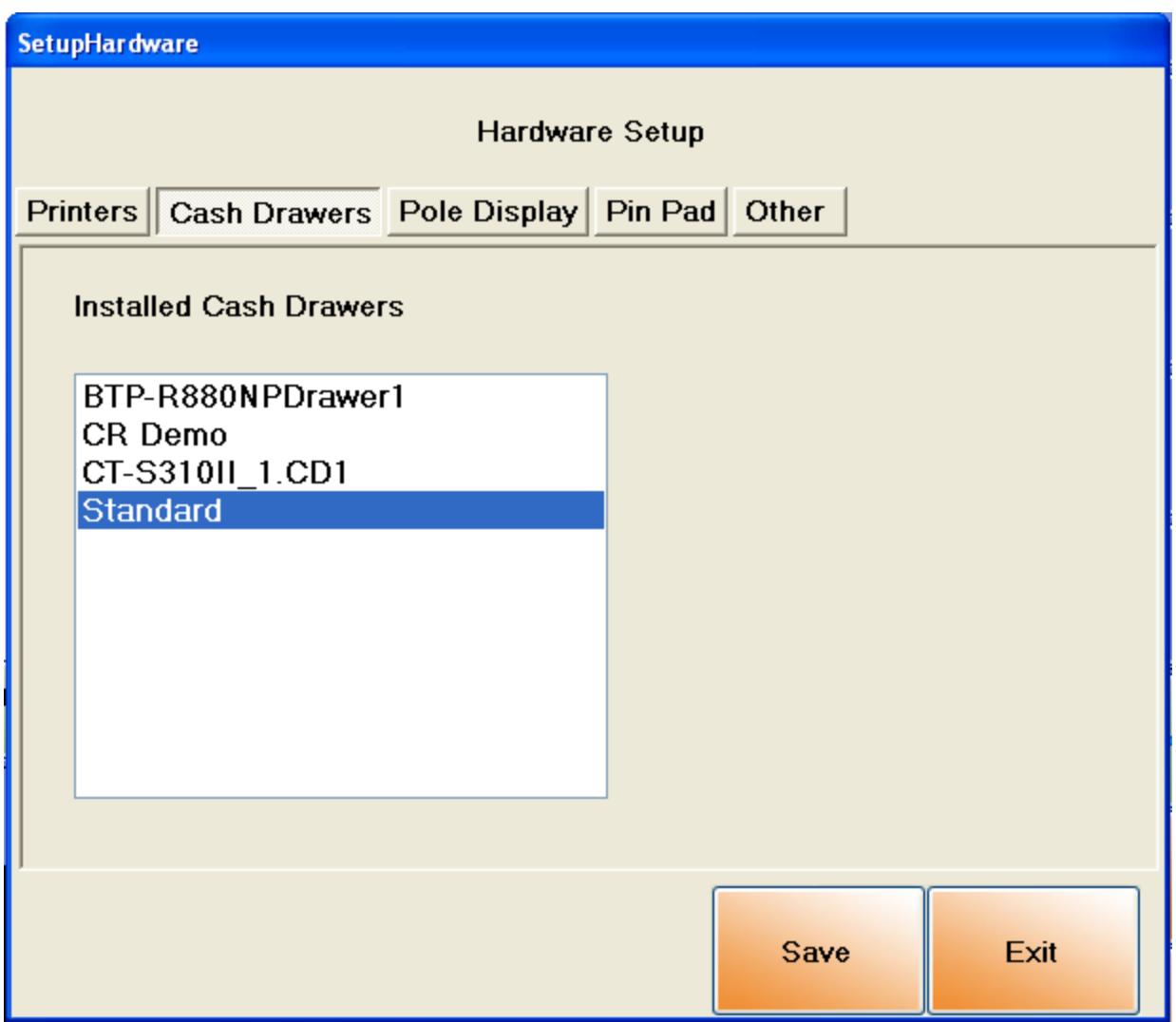

Your printer is now ready to use with CornerStore!